## **# 수강신청 웹페이지 폐강강좌 대체 수강신청 방법**

**REBEEL** 

EEEEE

#### $\blacktriangledown$ **수강신청 웹페이지 로그인 이전 화면**

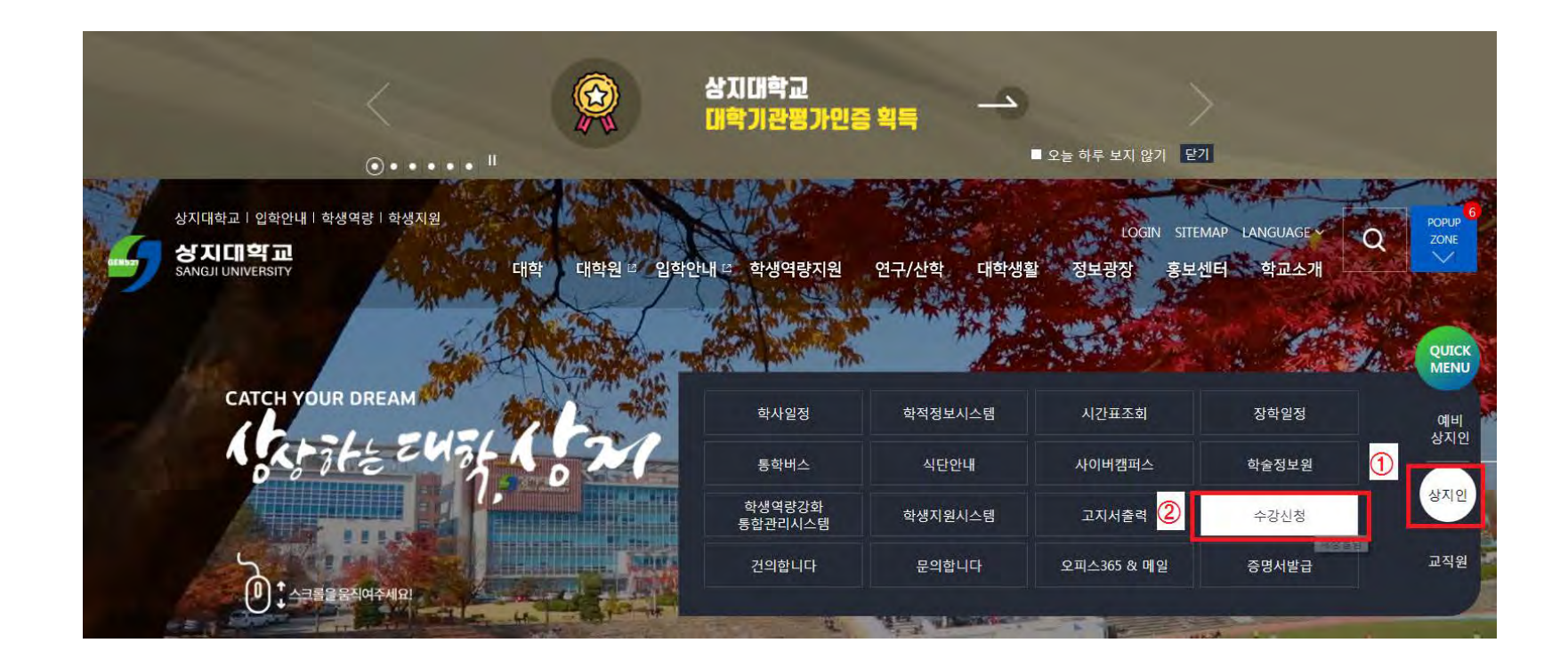

**1. 수강신청 홈페이지 접속 방법가. 홈페이지 주소 [http://sugang.sangji.ac.kr](http://sugang.sangji.ac.kr/) 나. 학교 홈페이지 우측의 [상지인]-[수강신청 ]**

### **수강신청 웹페이지 로그인 이전 화면**

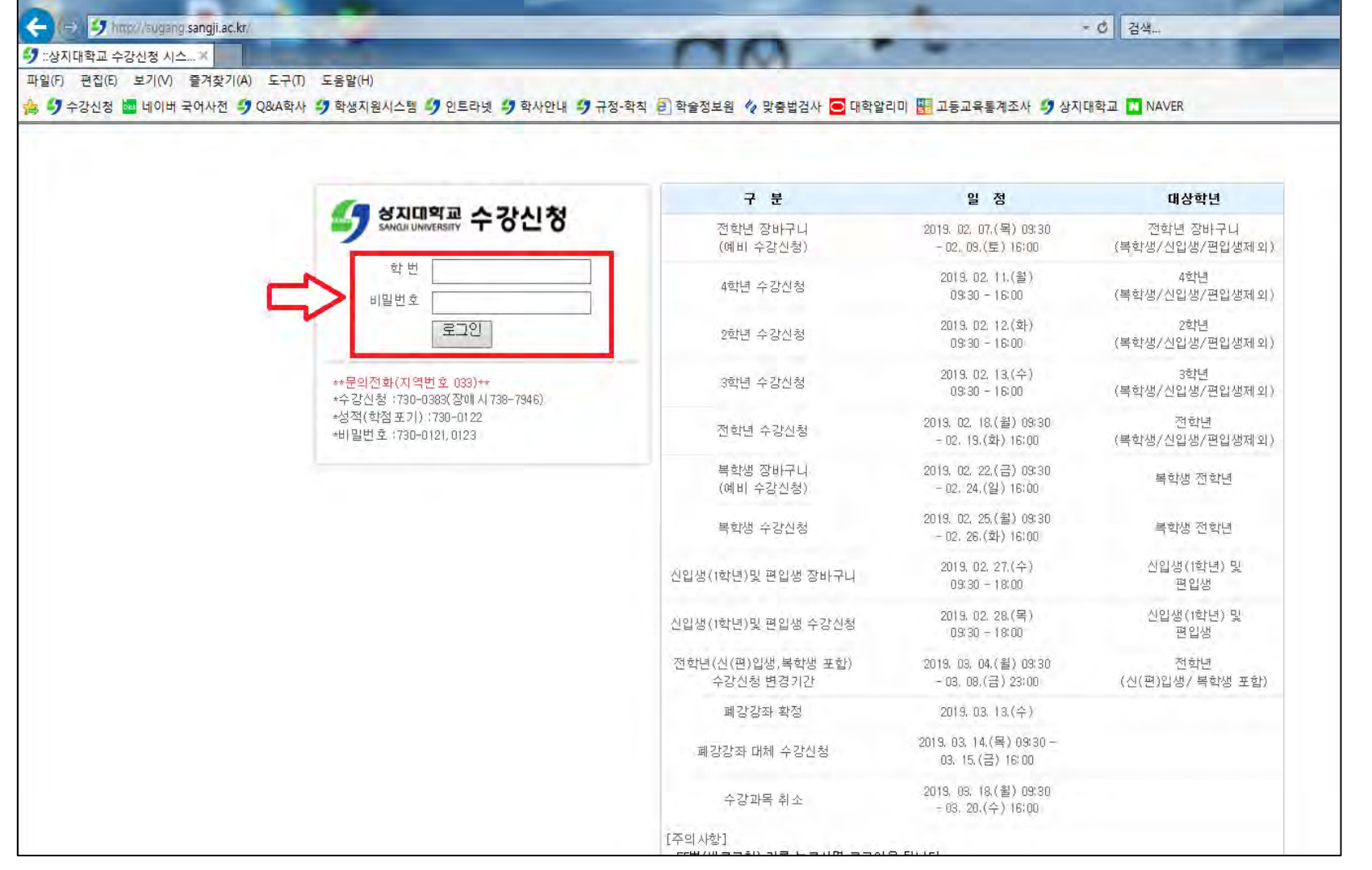

### **2. 로그인 방법**

• **학번과 비밀번호 입력 후 로그인**

### **3. 참고사항**

- **우측 게시판에서 수강신청 일정 확인 가능**
- **문의 필요 시 로그인 화면 하단의 연락처 참고**

**폐강강좌 대체 수강신청 방법**

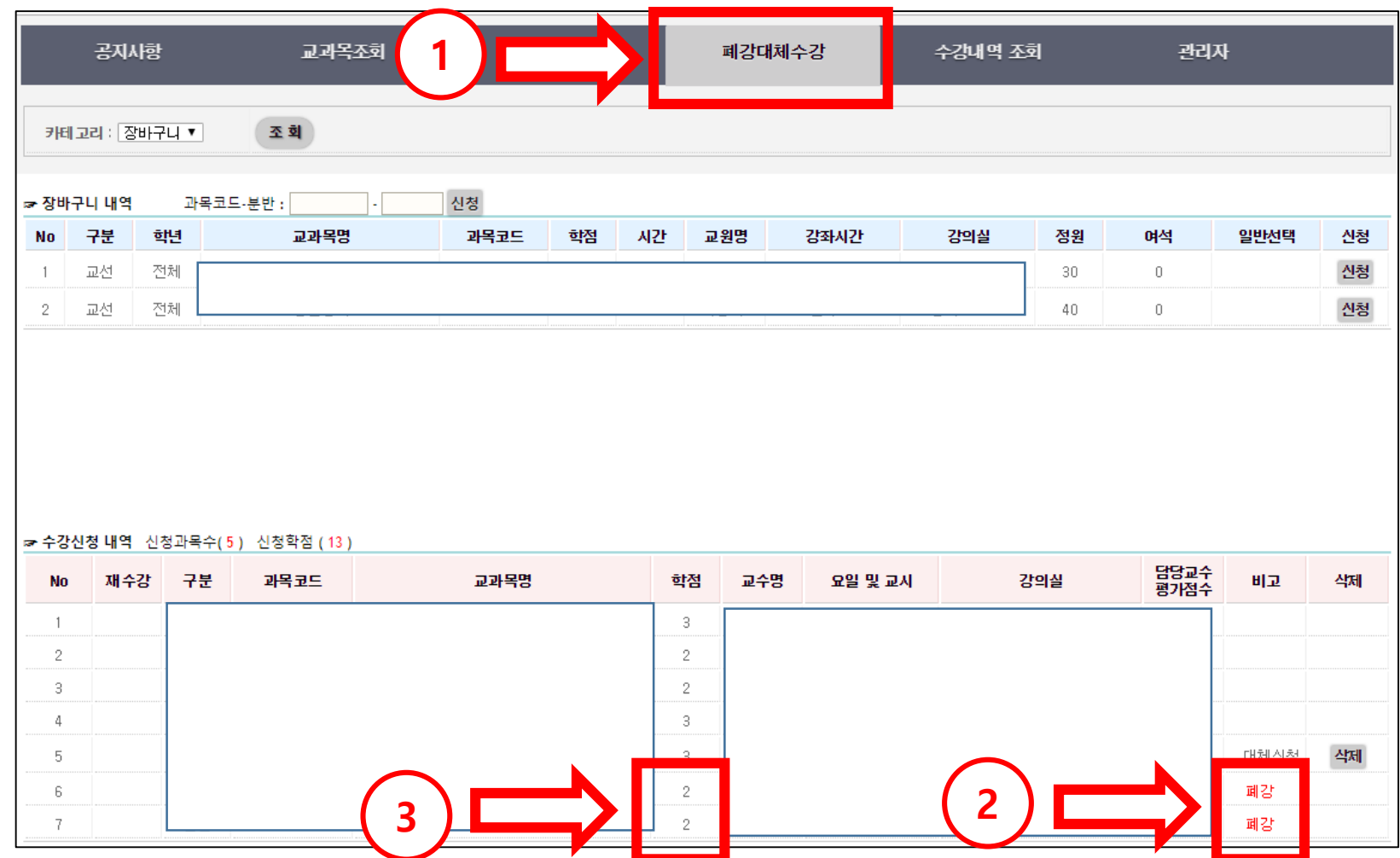

**1. [폐강대체수강] 클릭**

**2. 폐강강좌 학점 확인**

- **폐강된 강좌의 학점 이내에서 수강신청 가능**
- **그외 수강신청 과목은 삭제 및 대체수강신청 불가**

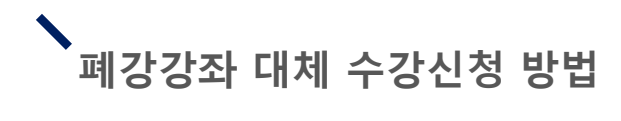

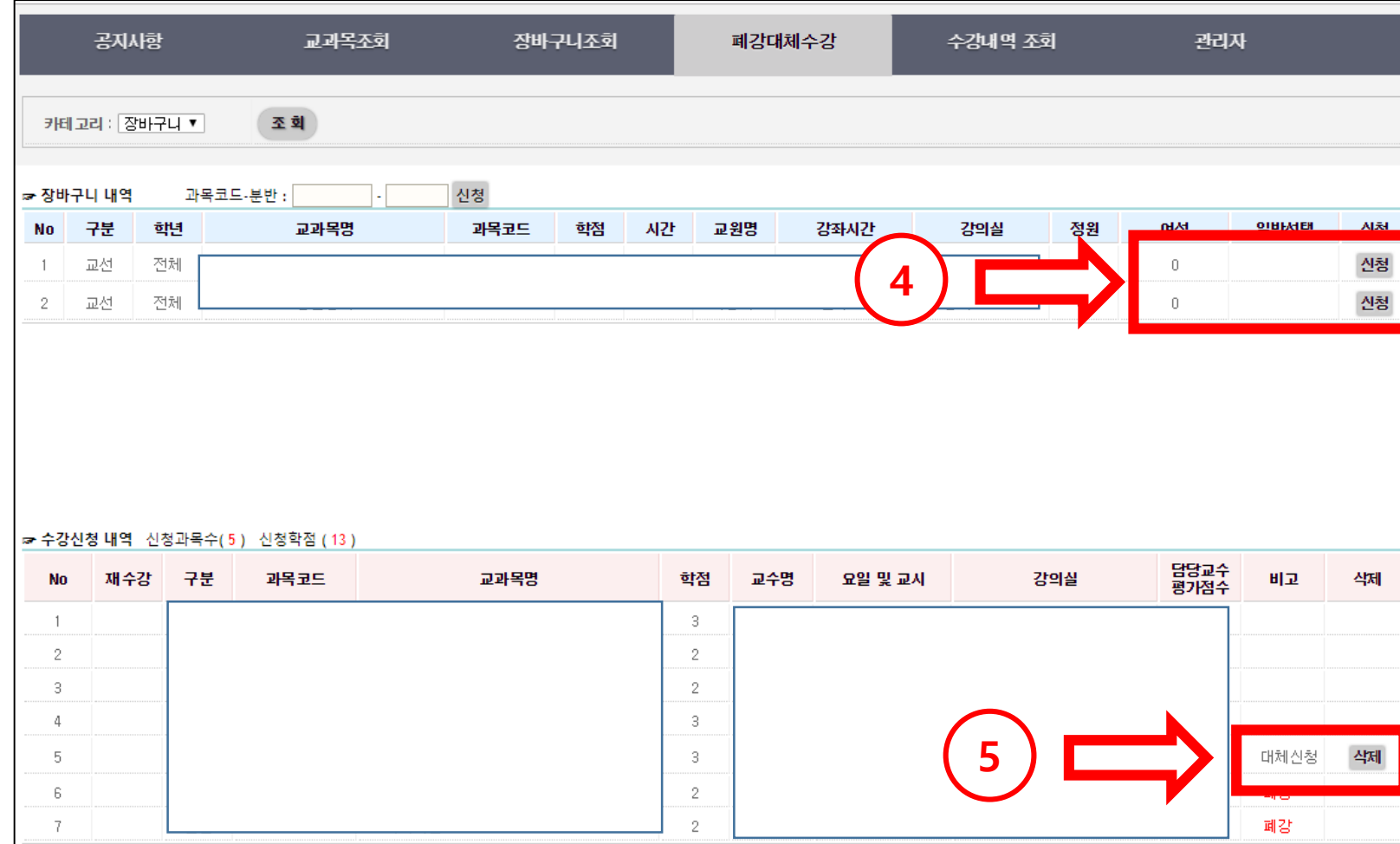

### **3. 폐강강좌 대체 수강신청 진행**

- **기존 수강신청과 같은 방법으 로 대체 수강신청 진행**
- **새로 신청하는 과목에 한하여 추가 및 삭제 가능 <sup>4</sup>**

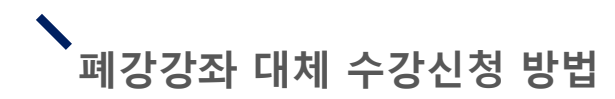

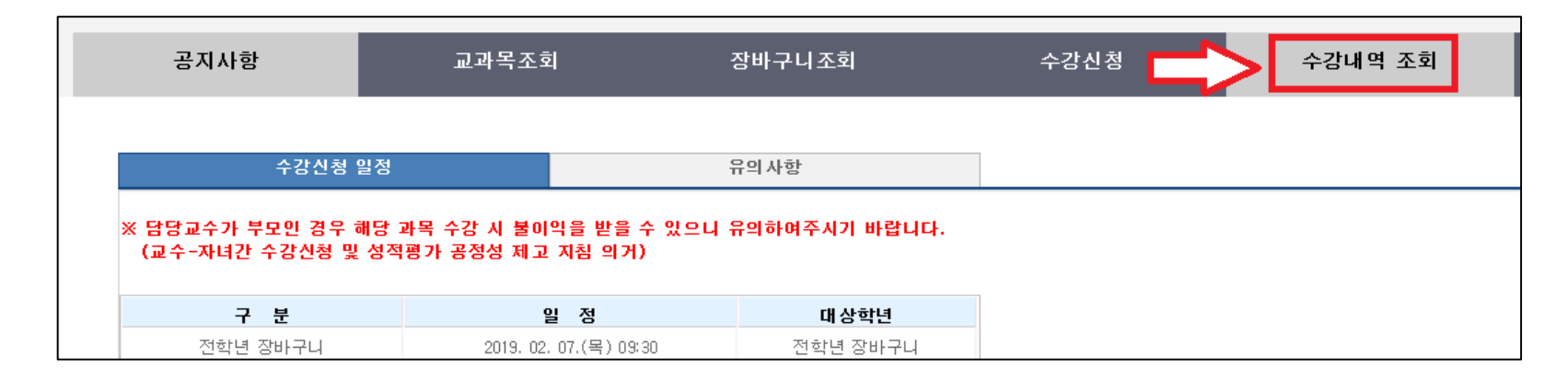

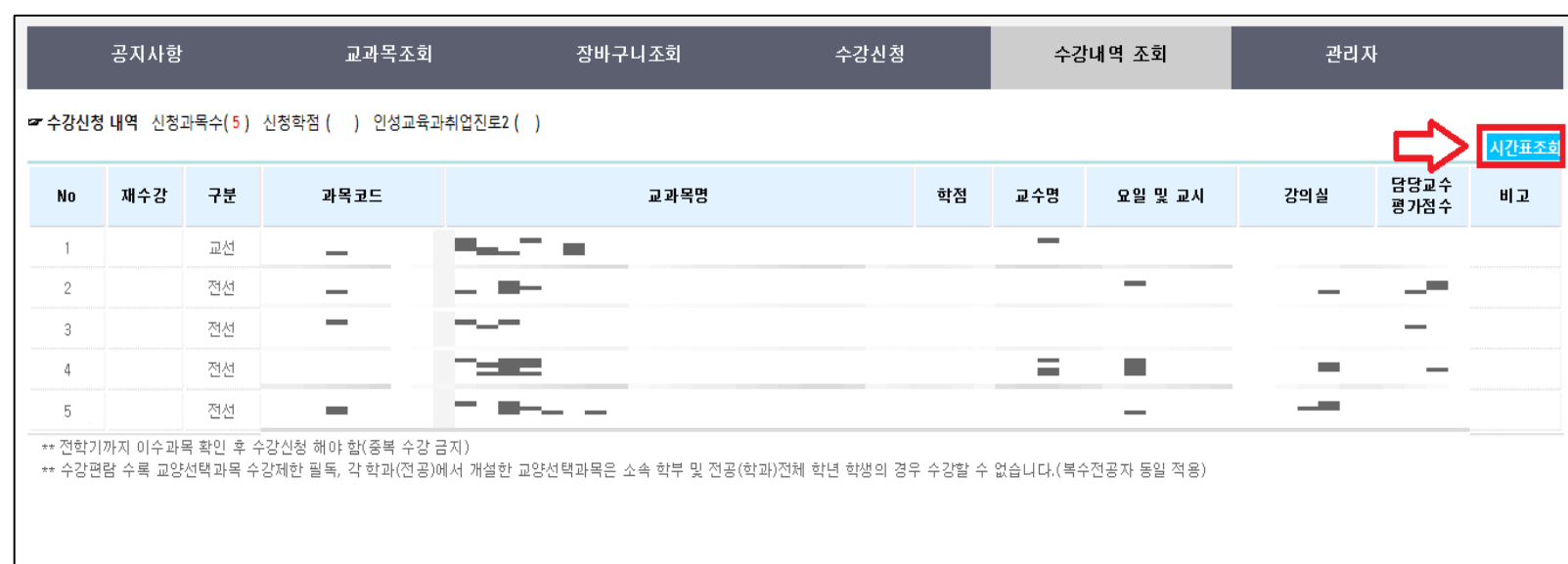

### **5. 수강신청 완료 후 [수강내역 조회] 클릭**

- **6. [수강내역 조회 ]에서 폐강강좌 대체 수강신청 내역 조회 가능**
	- **- 수강신청여부 확인 필수**
- **7. 우측의 [시간표 조회 ] 를 클릭 시 시간표 확인 및 출력 가능**

# **# 수강신청 모바일앱 폐강 대체 수강신청 방법**

**RANGED** 

EEEEE

#### $\blacktriangledown$ **수강신청 모바일앱 설치 방법**

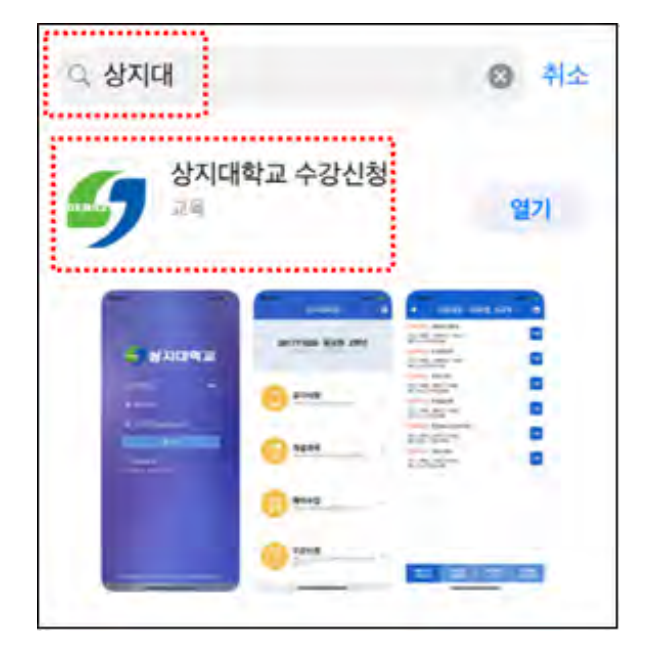

**iOS 설치 화면(아이폰 등) 안드로이드 설치화면**

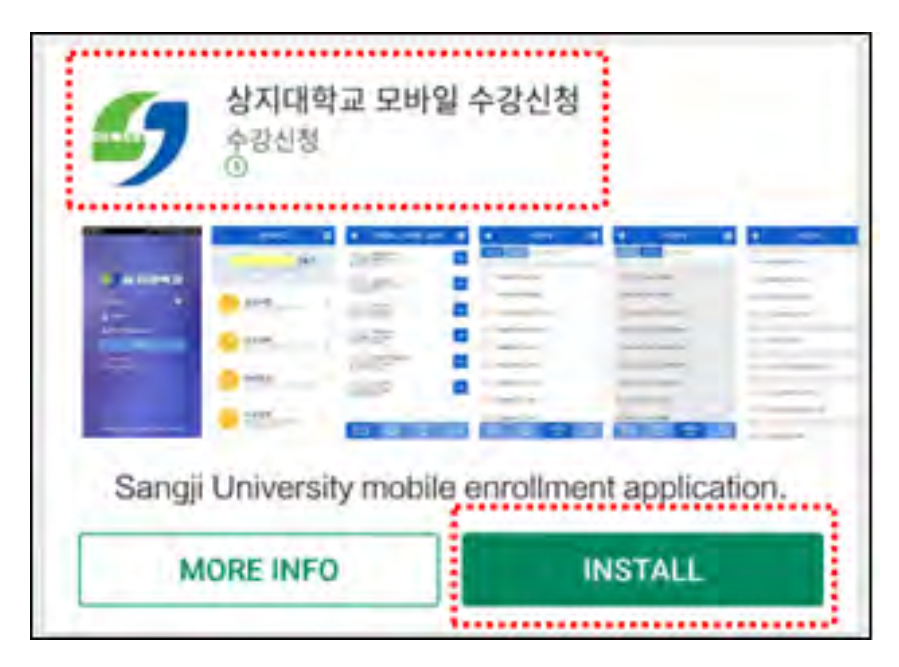

- **앱스토어 혹은 플레이스토 어에서 '상지대' 검색**
- 

• **수강신청앱 설치**

**1. 모바일앱 설치방법**

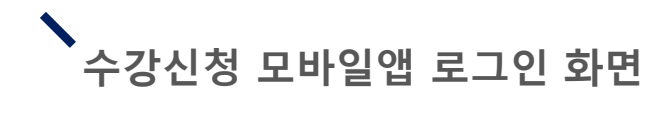

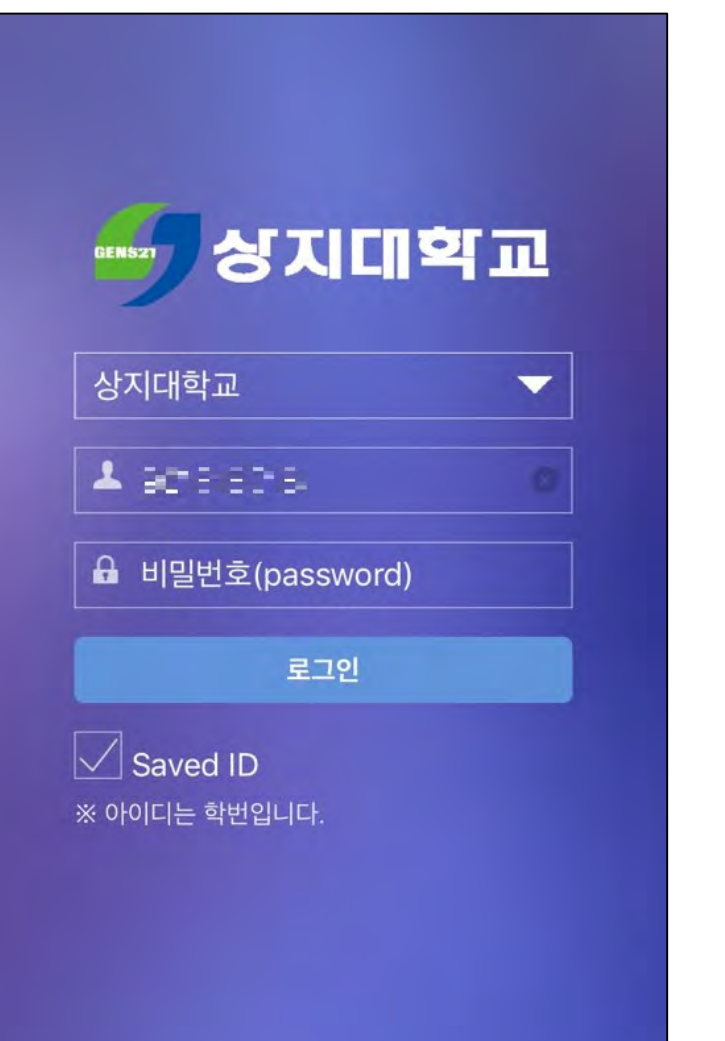

**로그인 방법**

• **학번과 비밀번호 입력 후 로그인**

## **폐강 대체 수강신청 가능학점 확인 방법**

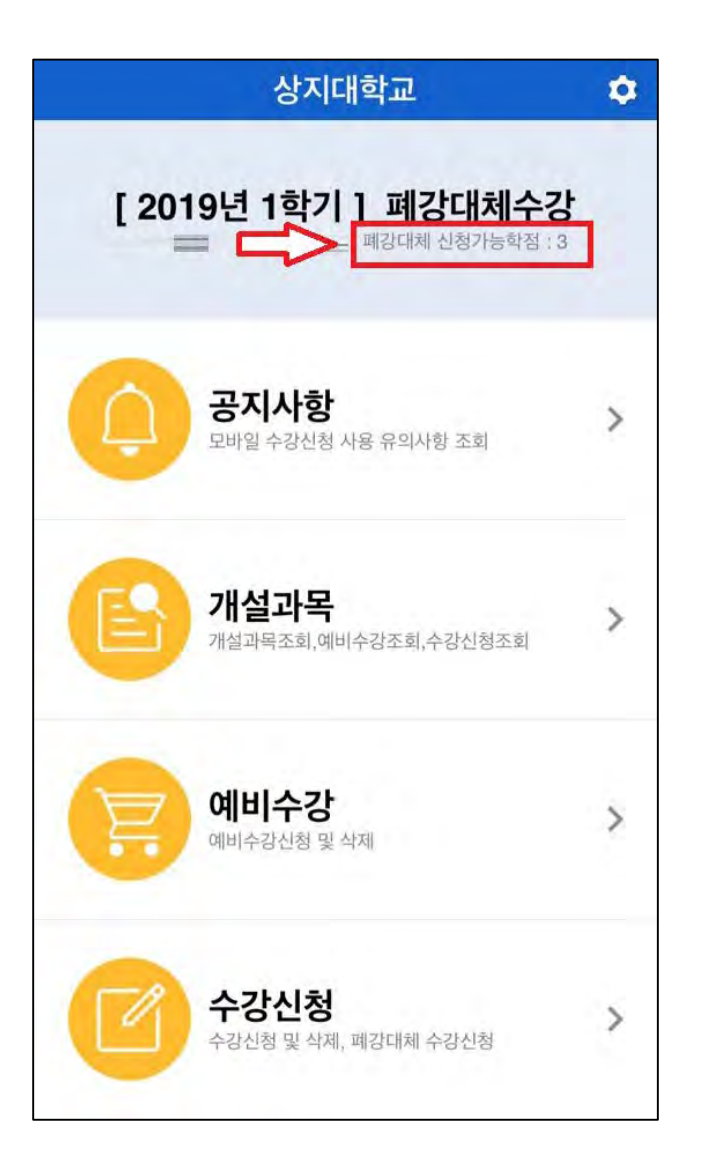

- **1. 폐강 대체 수강신청 가능 학점 확인 방법**
- **상단 인적사항에서 확인**

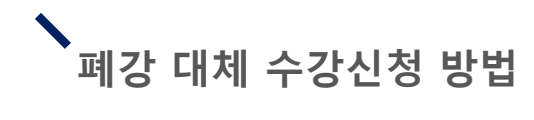

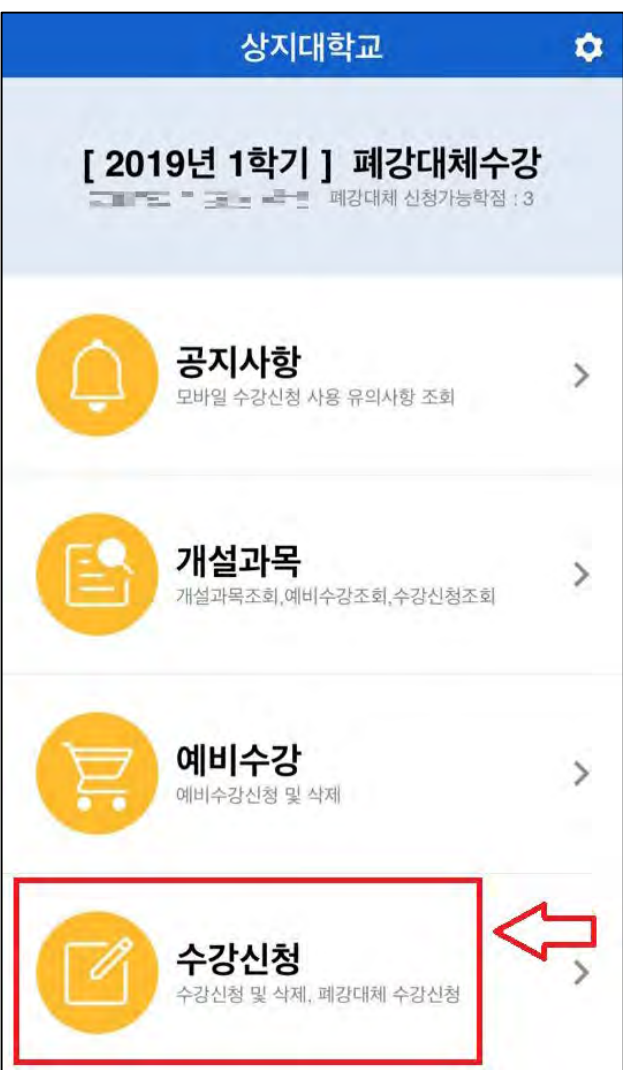

### **1. 하단의 [수강신청] 클릭**

## **폐강 대체 수강신청 방법**

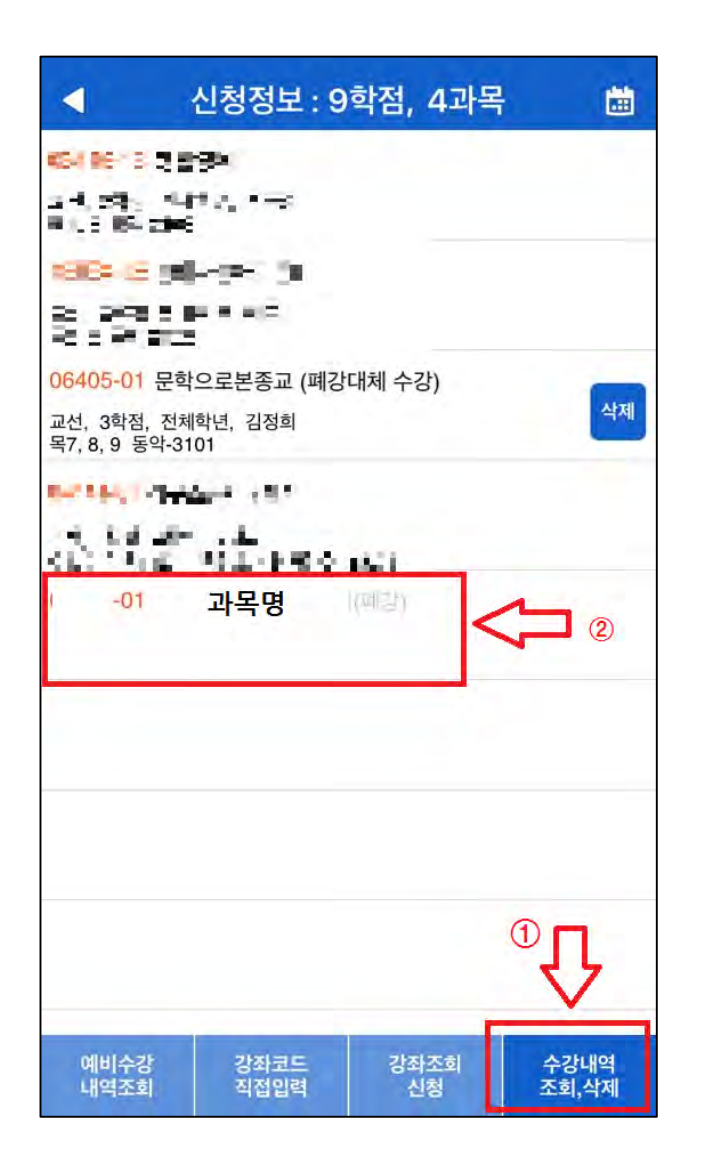

- **2. 하단 메뉴의 [수강내역 조 회, 삭제] 클릭**
- **3. 폐강 강좌 확인**

### **폐강 대체 수강신청 방법**

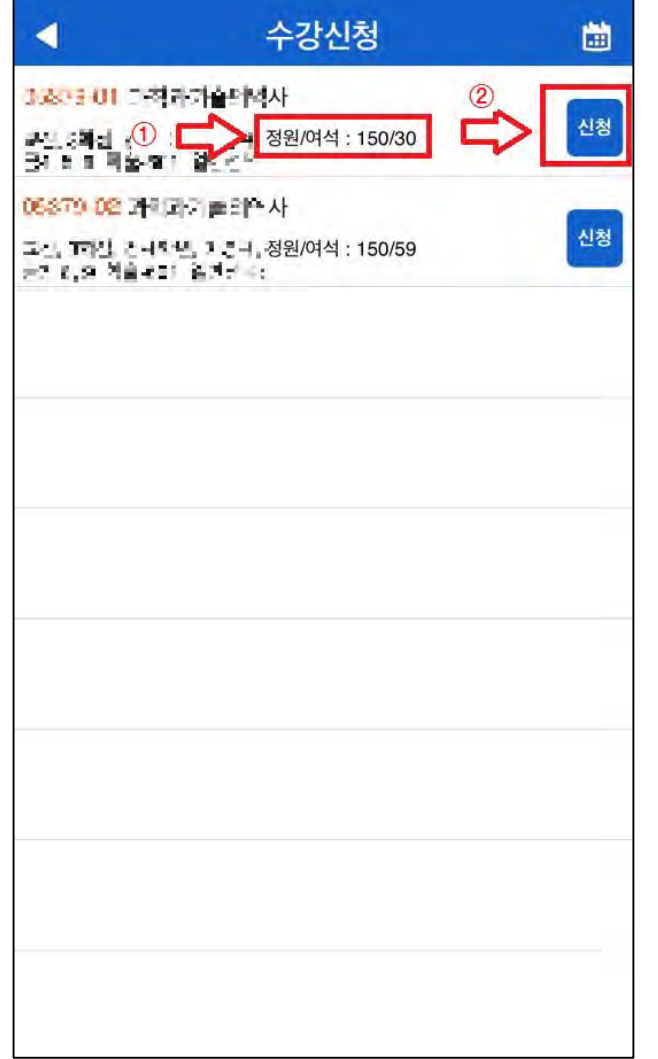

**4. 수강신청 방법과 동일하게 강좌의 여석을 확인한 후 폐강 수강신청 진행 (단, 폐강 강좌의 경우 수강 신청 불가)**

## **폐강 대체 수강신청 방법**

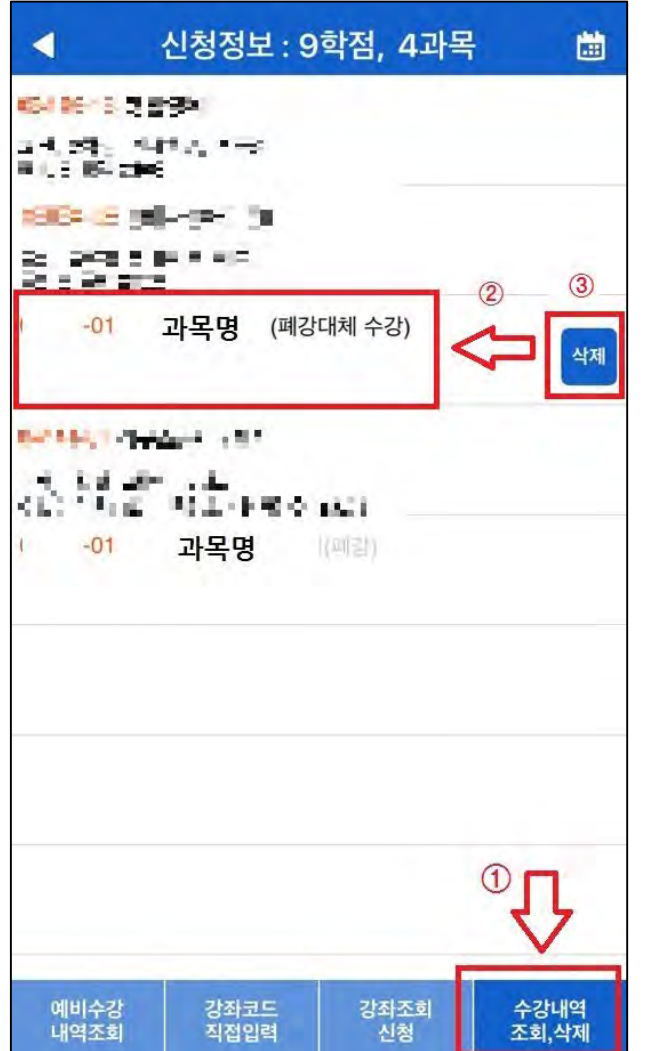

- **5. [수강내역 조회, 삭제 ] 를 클릭하여 수강 내역 확인**
- **6. 폐강 대체 수강한 과목을 취소하고 싶을 시 [삭제] 버튼을 누른 후 폐강 대체 수강신청 재진행**

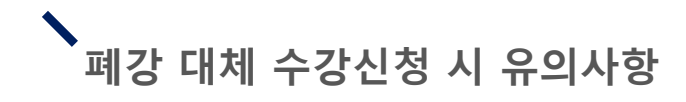

**1. 폐강 대체수강신청을 진행하는 경우 학칙시행세칙 제14조(교과 목 폐강) 제4항에 의거 신청학점 범위 내에서 폐강 대체 수강신청 이 가능합니다.**

**2. 문의: 033-730-0383 학사기획팀 (본관 1층)**